# Configureer TrustSec (SGT's) met ISE (inline tagging)

# Inhoud

**Inleiding** 

Voorwaarden

Vereisten Gebruikte componenten

Configureren

Netwerkdiagram

Doel

**Configuraties** 

TrustSec op ISE configureren

Cisco ISE configureren als een TrustSec AAA-server

De Switch configureren en controleren als RADIUS-apparaat wordt toegevoegd in Cisco ISE-

software

Configureer en controleer of WLC wordt toegevoegd als een TrustSec-apparaat in Cisco ISE

Controleer de standaardinstellingen van TrustSec om te controleren of deze acceptabel zijn (optioneel)

Security Group-tags voor draadloze gebruikers maken

Statische IP-naar-SGT-toewijzing maken voor de beperkte webserver

Certificaatverificatieprofiel maken

Creëer een Identity Source Sequence met het Certificaatverificatieprofiel van Vóór

Wijs draadloze gebruikers (werknemers en consultants) een geschikt SGT toe

SGT's toewijzen aan de feitelijke apparaten (Switch en WLC)

SGACL's definiëren om het uitgaande beleid te specificeren

Handhaaf uw ACL's op de TrustSec Policy Matrix in Cisco ISE-software

Configureer TrustSec op Catalyst Switch

Switch configureren voor gebruik van Cisco TrustSec voor AAA op Catalyst Switch

De PAC-toets configureren onder de RADIUS-server om de Switch te verifiëren naar Cisco ISE

CTS-referenties configureren om de Switch te verifiëren naar Cisco ISE

CTS wereldwijd inschakelen op Catalyst Switch

Maak een statische IP-naar-SGT toewijzing voor de beperkte webservers (optioneel)

Controleer TrustSec op Catalyst Switch

Configure TrustSec op WLC

Configureer en controleer of WLC als RADIUS-apparaat wordt toegevoegd in Cisco ISEsoftware

Configureer en controleer of WLC wordt toegevoegd als een TrustSec-apparaat in Cisco ISE

PAC-levering van WLC inschakelen

TrustSec op WLC inschakelen

Controleer of PAC is geleverd op WLC

CTS Environment Data downloaden van Cisco ISE naar WLC

SGACL-downloads en -handhaving inschakelen op verkeer

WLC en access point toewijzen aan SGT van 2 (TrustSec\_Devices)

Inline tagging op WLC inschakelen

Inline tagging op Catalyst Switch inschakelen

# Inleiding

Dit document beschrijft hoe u TrustSec op een Catalyst Switch en draadloze LAN-controller kunt configureren en verifiëren met de Identity Services Engine.

# Voorwaarden

Cisco raadt kennis van de volgende onderwerpen aan:

- Basiskennis van Cisco TrustSec (CTS)-componenten
- Basiskennis van de CLI-configuratie van Catalyst switches
- Basiskennis van GUI-configuratie van Cisco draadloze LAN-controllers (WLC)
- Ervaring met configuratie van Identity Services Engine (ISE)

## Vereisten

U moet Cisco ISE hebben geïmplementeerd in uw netwerk en eindgebruikers moeten zich verifiëren bij Cisco ISE met 802.1x (of een andere methode) wanneer ze verbinding maken met een draadloze of bekabelde switch. Cisco ISE kent aan hun verkeer een Security Group Tag (SGT) toe zodra deze aan uw draadloze netwerk zijn geverifieerd.

In ons voorbeeld worden eindgebruikers omgeleid naar het Cisco ISE Bring Your Own Device (BYOD)-portal en hebben ze een certificaat meegeleverd, zodat ze veilig toegang kunnen krijgen tot het draadloze netwerk met Extensible Authentication Protocol-Transport Layer Security (EAP-TLS) nadat ze de stappen van het BYOD-portal hebben voltooid.

## Gebruikte componenten

De informatie in dit document is gebaseerd op de volgende hardware- en softwareversies:

- Cisco Identity Services Engine, versie 2.4
- Cisco Catalyst 3850 Switch, versie 3.7.5E
- Cisco WLC, versie 8.5.120.0
- Cisco Aironet draadloos access point in lokale modus

Voordat Cisco TrustSec wordt geïmplementeerd, moet u controleren of uw Cisco Catalyst Switch en/of Cisco WLC+AP-modellen + softwareversie ondersteuning heeft voor:

- TrustSec/Security Group-tags
- Inline tagging (indien niet, kunt u SXP gebruiken in plaats van Inline tagging)
- Statische IP-naar-SGT-toewijzingen (indien nodig)
- Statische Subnet-to-SGT-toewijzingen (indien nodig)
- Statische VLAN-naar-SGT-toewijzingen (indien nodig)

De informatie in dit document is gebaseerd op de apparaten in een specifieke

laboratoriumomgeving. Alle apparaten die in dit document worden beschreven, hadden een opgeschoonde (standaard)configuratie. Als uw netwerk live is, moet u zorgen dat u de potentiële impact van elke opdracht begrijpt.

# Configureren

# Netwerkdiagram

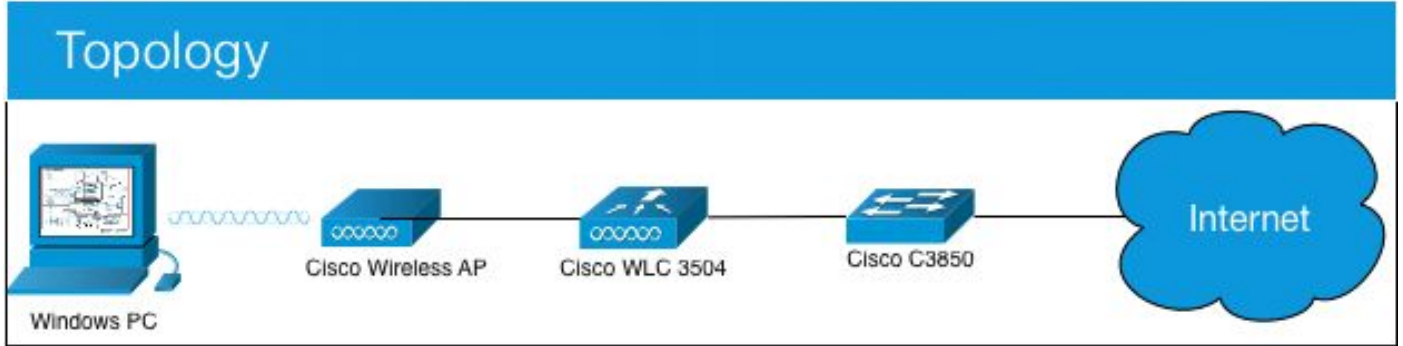

In dit voorbeeld, de WLC markeert de pakketten als SGT 15 indien van een Consultant, en + SGT 7 indien van een Medewerker.

De switch ontkent deze pakketten als ze van SGT 15 tot SGT 8 zijn (consultants kunnen geen toegang krijgen tot servers die als SGT 8 zijn getagd).

De switch staat die pakketten toe als zij van SGT 7 tot SGT 8 zijn (medewerkers kunnen tot servers toegang hebben die als SGT 8 worden geëtiketteerd).

Doel

Laat iedereen toegang tot GuestSSID.

Laat Consultants werknemerSSID, maar met beperkte toegang.

Laat Werknemers toegang MedewerkerSSID met volledige toegang.

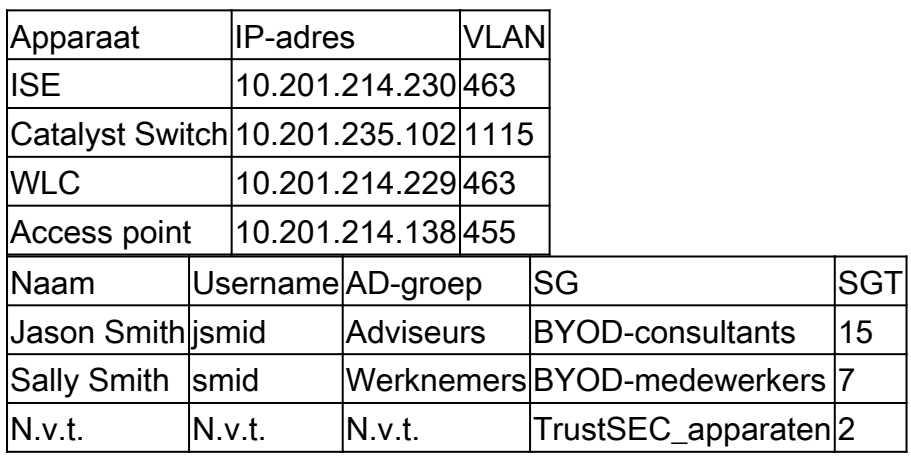

# **Configuraties**

## TrustSec op ISE configureren

#### **TrustSec Overview**

## Prepare **Define Plan Security Groups** Identify resources that require different levels of protection Classify the users or clients that will access those resources Objective is to identify the minimum required number of Security Groups, as this will simplify management of the matrix Policy **Preliminary Setup** Set up the TrustSec AAA server. Set up TrustSec network devices. Check default TrustSec settings to make sure they are acceptable. devices. If relevant, set up TrustSec-ACI policy group exchange to enable consistent policy across your network. Consider activating the workflow process to prepare staging policy with an approval process.

#### **Create Components**

Create security groups for resources, user groups and Network Devices as defined in the preparation phase. Also, examine if default SGTs can be used to match the roles defined.

Define the network device authorization policy by assigning SGTs to network devices.

Define SGACLs to specify egress policy.

Assign SGACLs to cells within the matrix to enforce security.

### **Exchange Policy** Configure SXP to allow distribution of IP to SGT mappings directly to TrustSec enforcement

### **Go Live & Monitor**

**Push Policy** Push the matrix policy live.

Push the SGTs, SGACLs and the matrix to the network devices <sup>O</sup>

Real-time Monitoring Check dashboards to monitor current access.

Auditing Examine reports to check access and authorization is as intended.

# Cisco ISE configureren als een TrustSec AAA-server

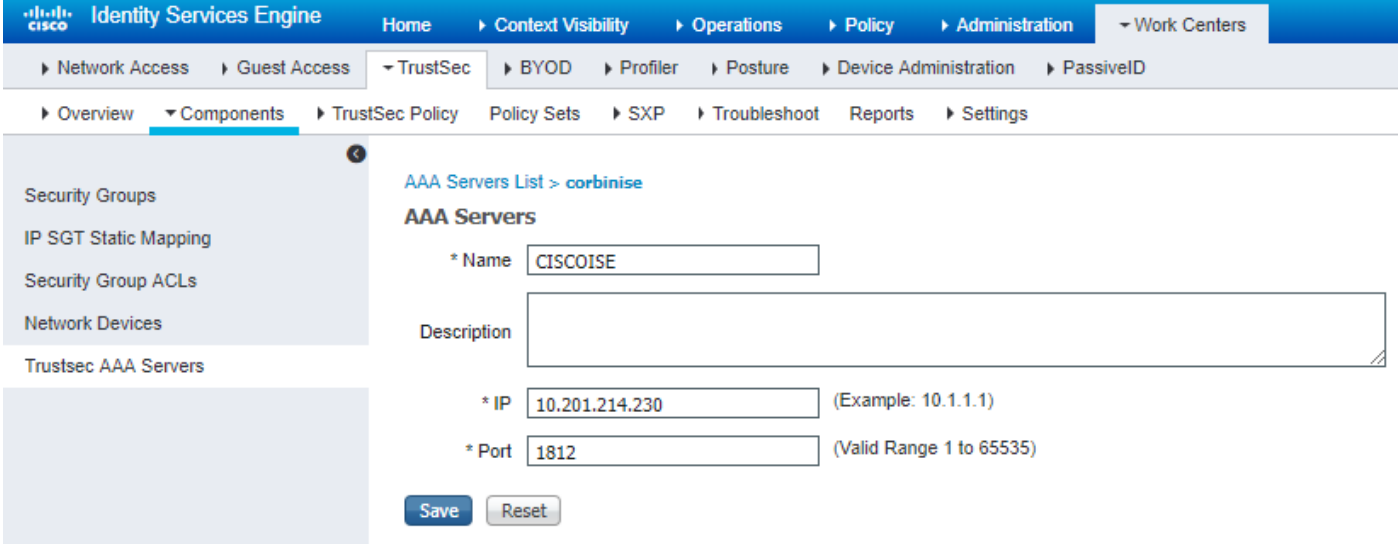

De Switch configureren en controleren als RADIUS-apparaat wordt toegevoegd in Cisco ISEsoftware

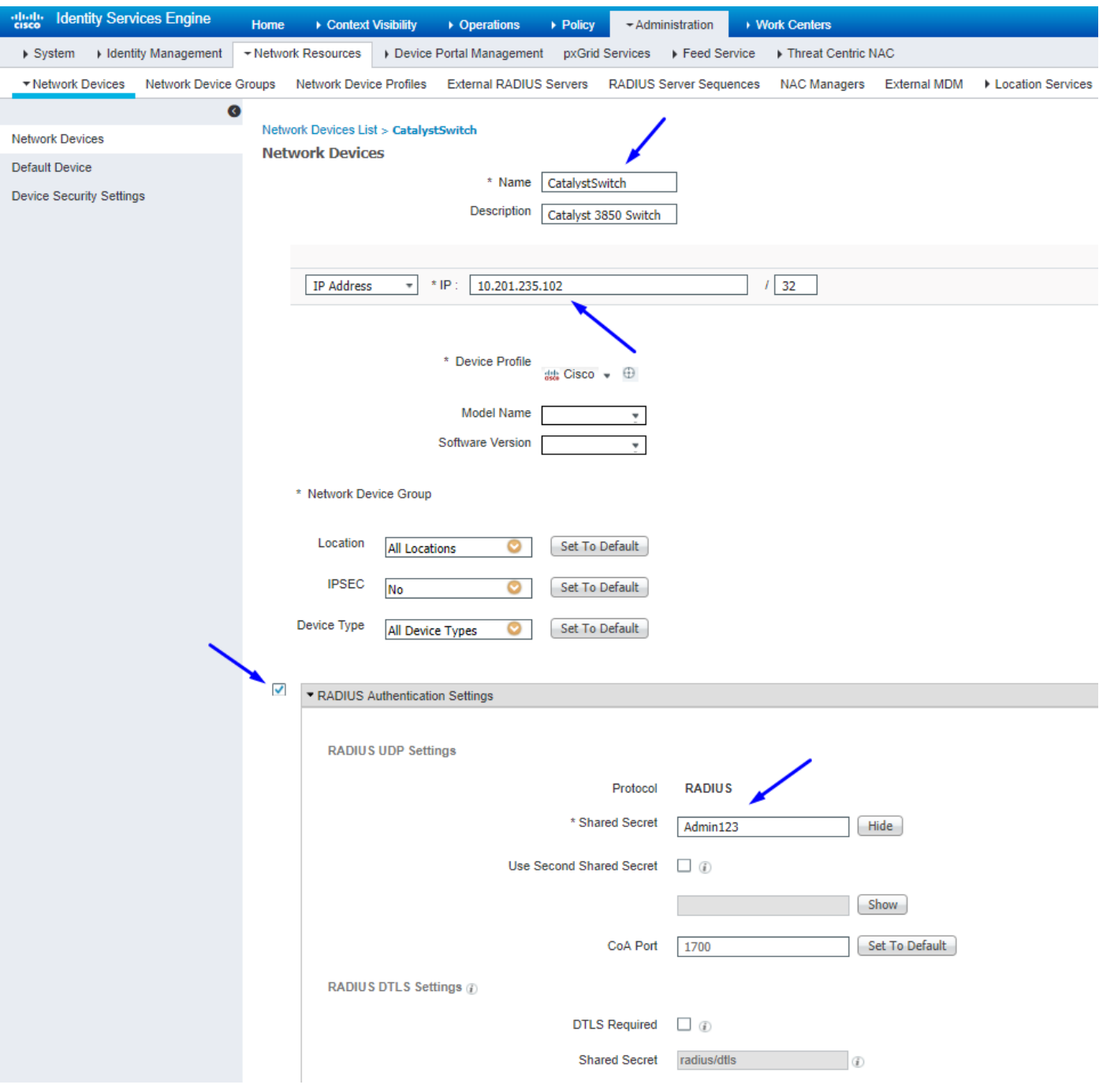

Configureer en controleer of WLC wordt toegevoegd als een TrustSec-apparaat in Cisco ISE

Voer uw inlogreferenties in voor SSH. Hiermee kan Cisco ISE de statische IP-naar-SGT toewijzingen aan de switch implementeren.

U maakt deze in de Cisco ISE-webGUI onder Work Centers > TrustSec > Components > IP SGT Static Mappings, zoals hier wordt getoond:

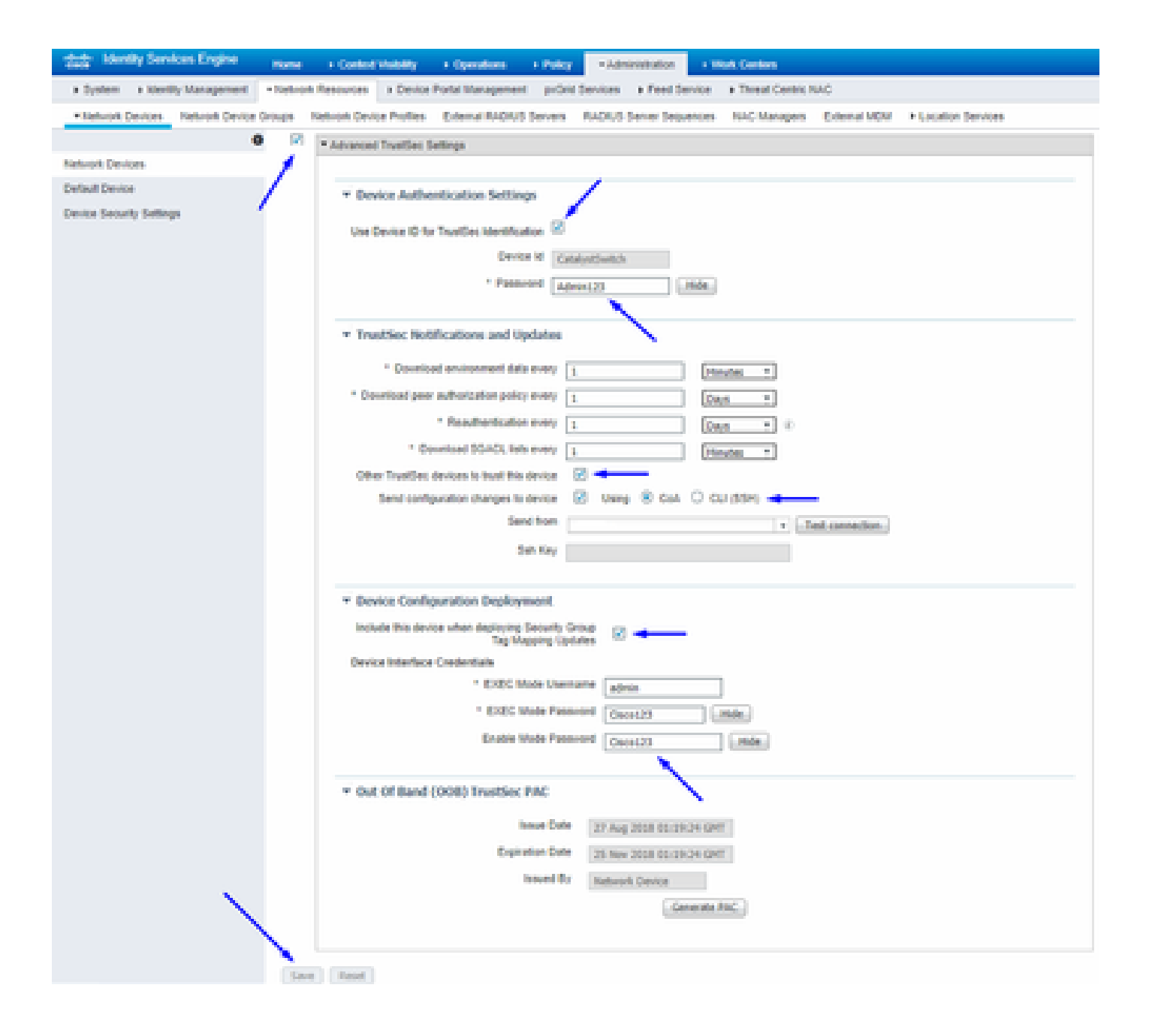

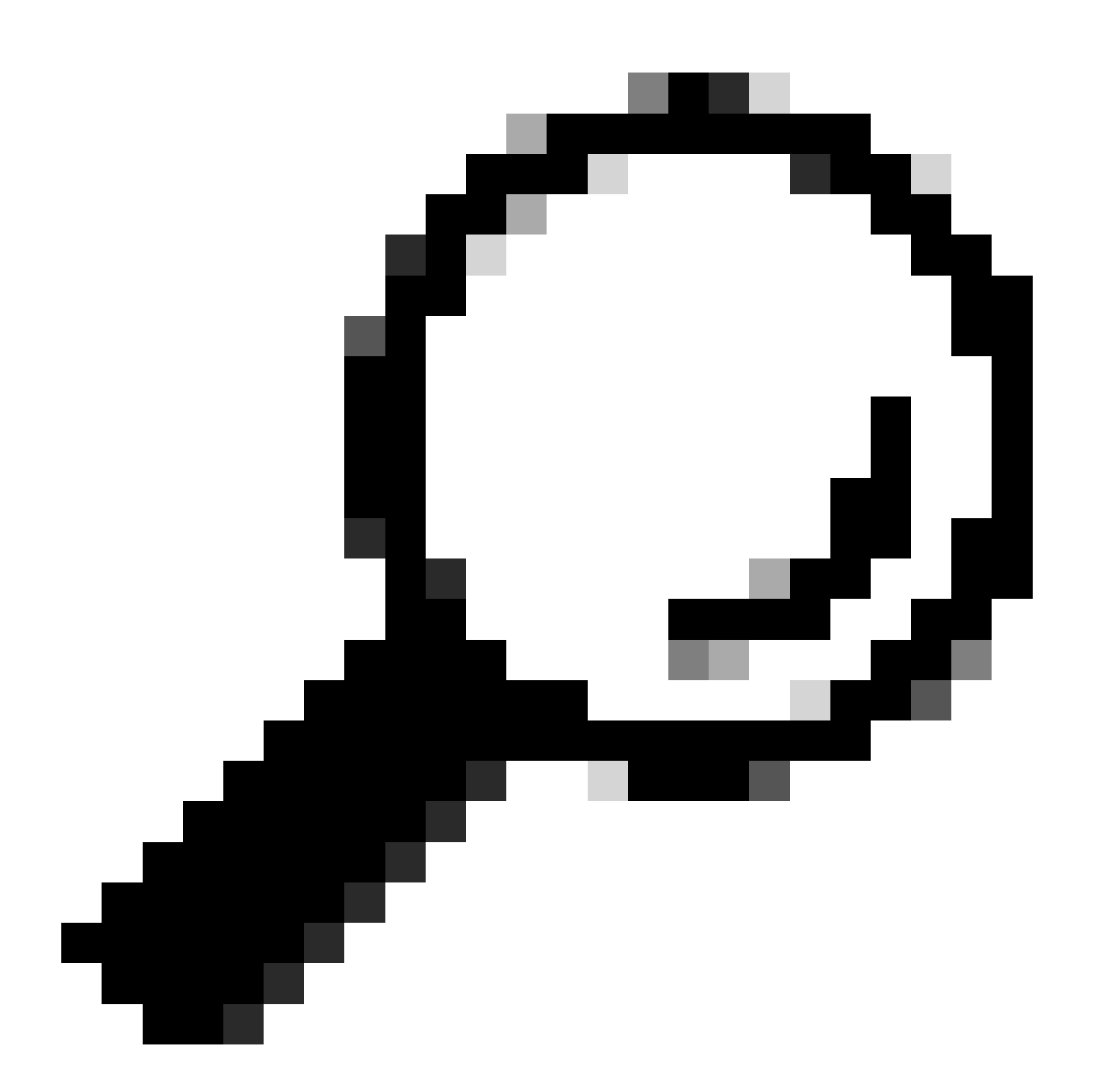

Tip: Als u nog geen SSH hebt geconfigureerd op uw Catalyst Switch, kunt u deze handleiding gebruiken: [Hoe configureer je Secure](https://www.cisco.com/c/en/us/td/docs/switches/lan/catalyst3850/software/release/3se/security/configuration_guide/b_sec_3se_3850_cg/b_sec_3se_3850_cg_chapter_01000.html) [Shell \(SSH\) op Catalyst Switch](https://www.cisco.com/c/en/us/td/docs/switches/lan/catalyst3850/software/release/3se/security/configuration_guide/b_sec_3se_3850_cg/b_sec_3se_3850_cg_chapter_01000.html) .

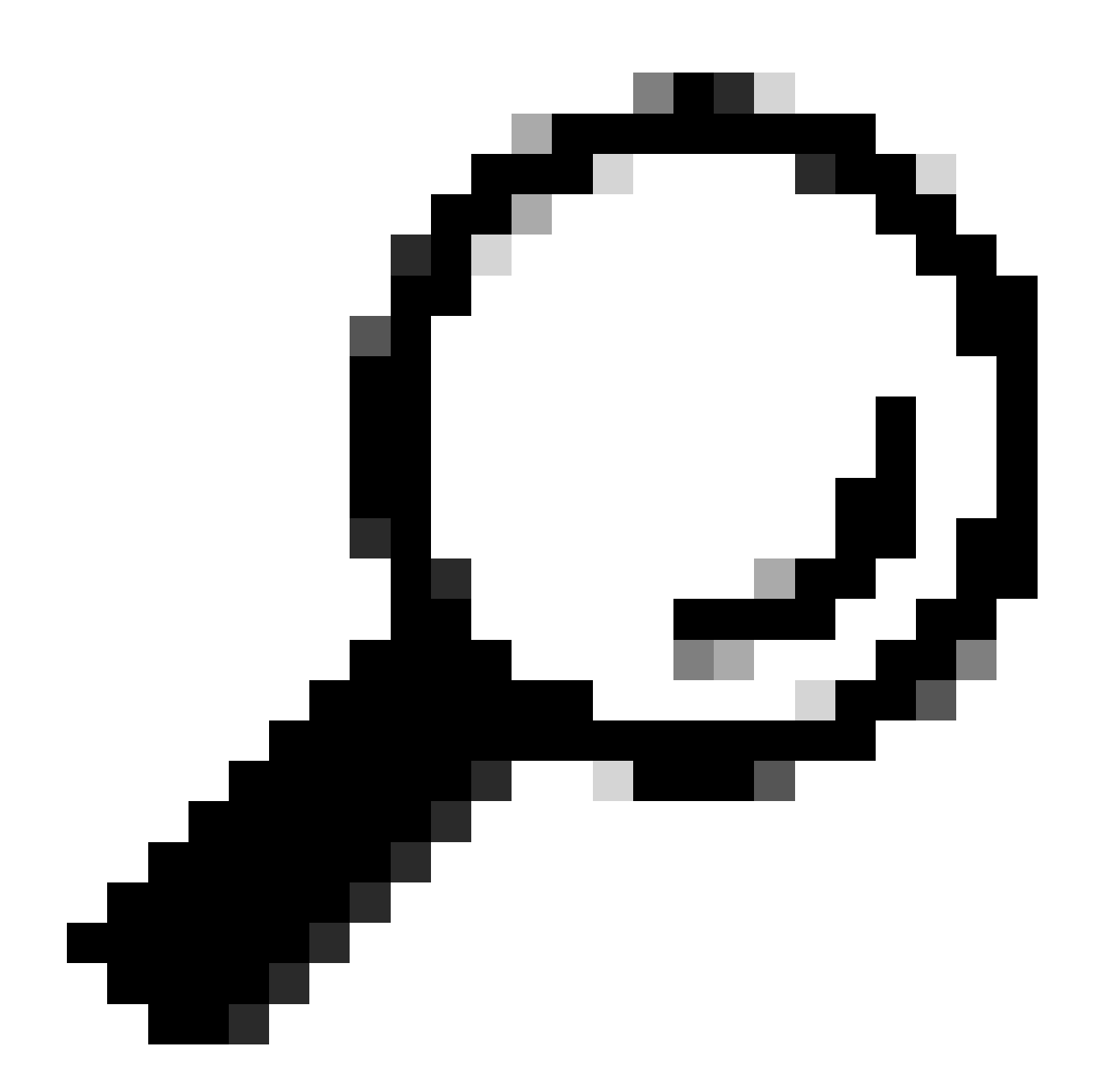

**Tip**: als u Cisco ISE niet wilt inschakelen om uw Catalyst Switch via SSH te openen, kunt u statische IP-naar-SGT-toewijzingen maken op de Catalyst Switch met de CLI (zie hier een stap).

Controleer de standaardinstellingen van TrustSec om te controleren of deze acceptabel zijn (optioneel)

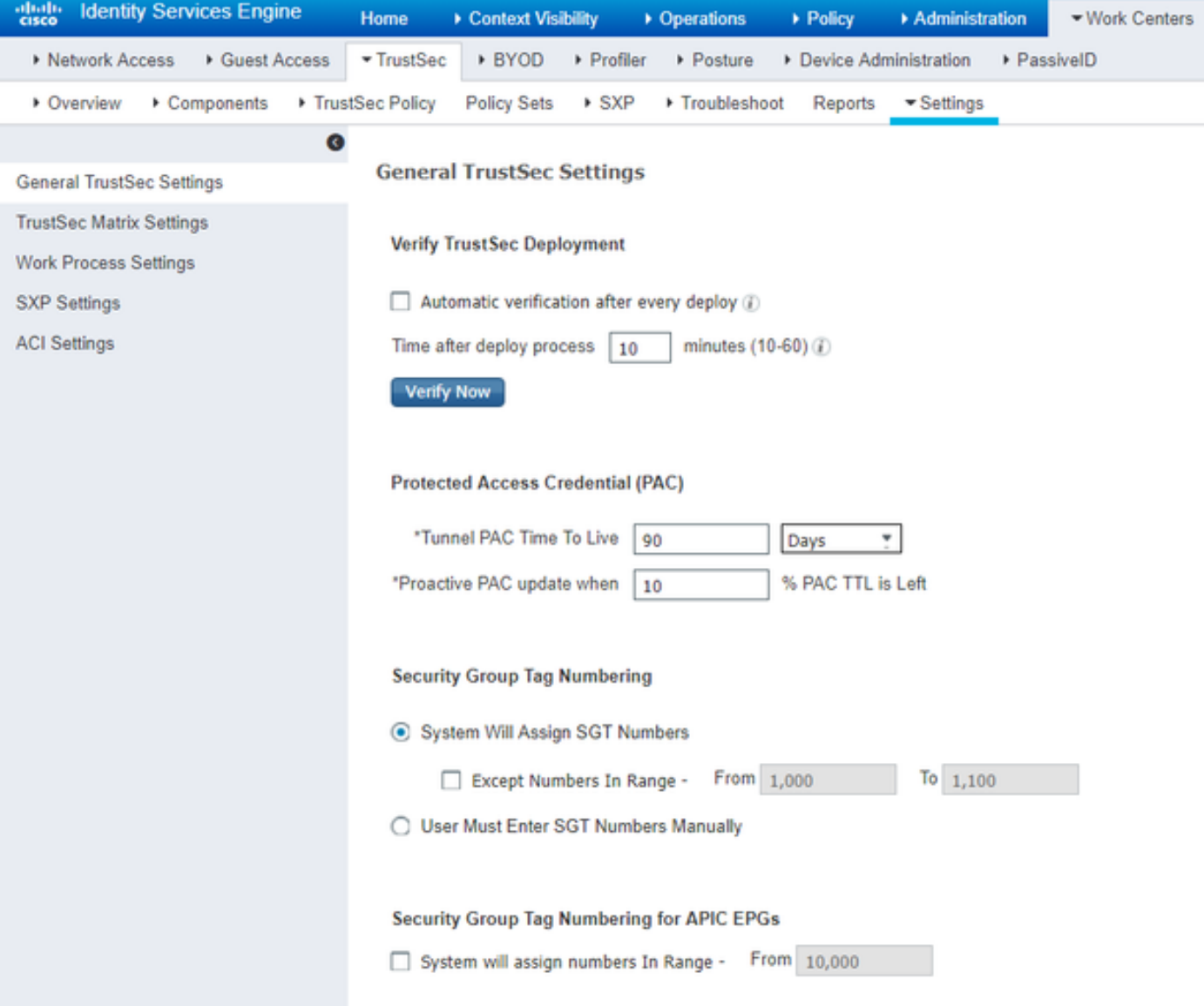

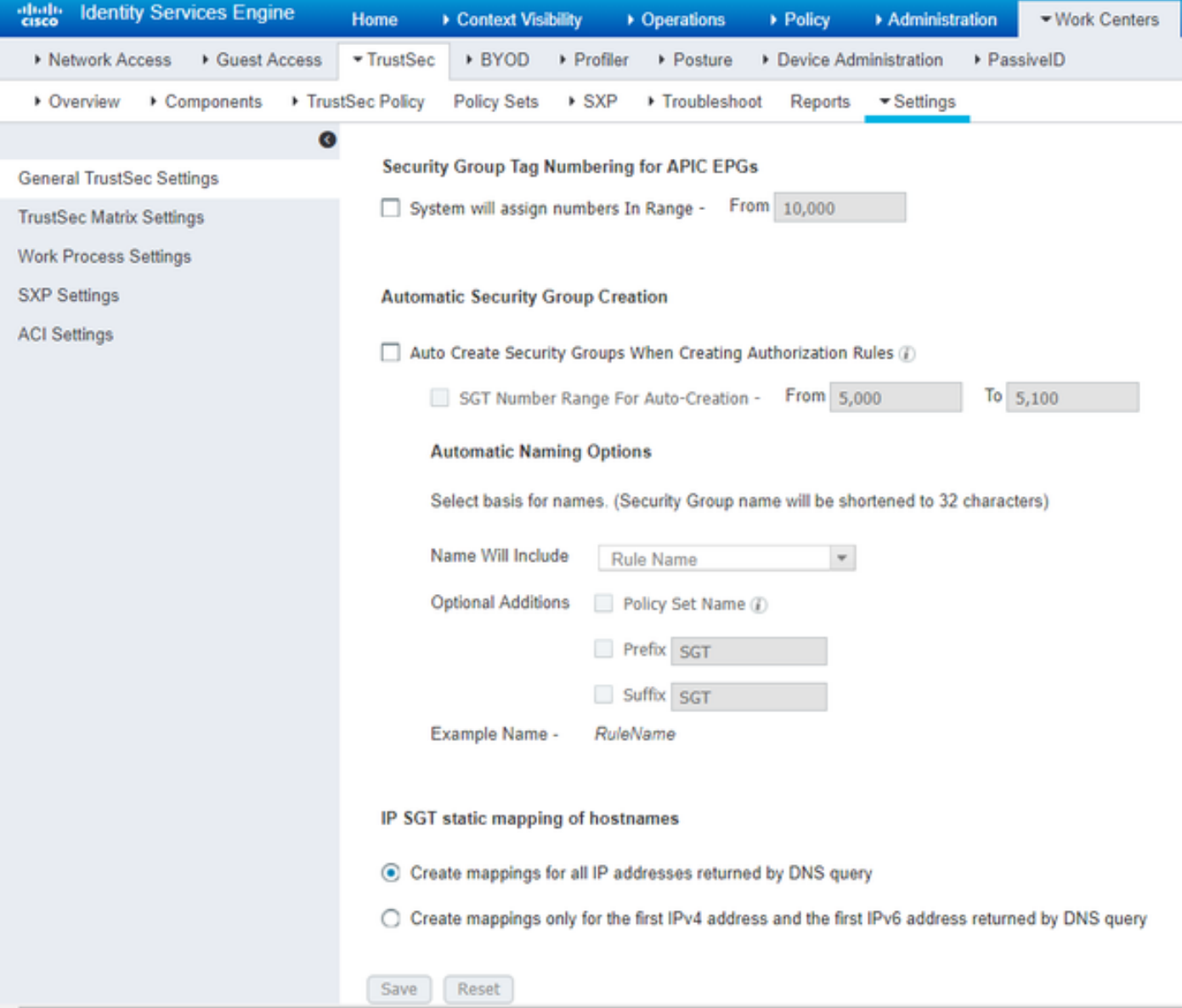

Security Group-tags voor draadloze gebruikers maken

Security Group voor BYODconsultants maken - SGT 15 Security Group voor BYOD-medewerkers maken - SGT 7

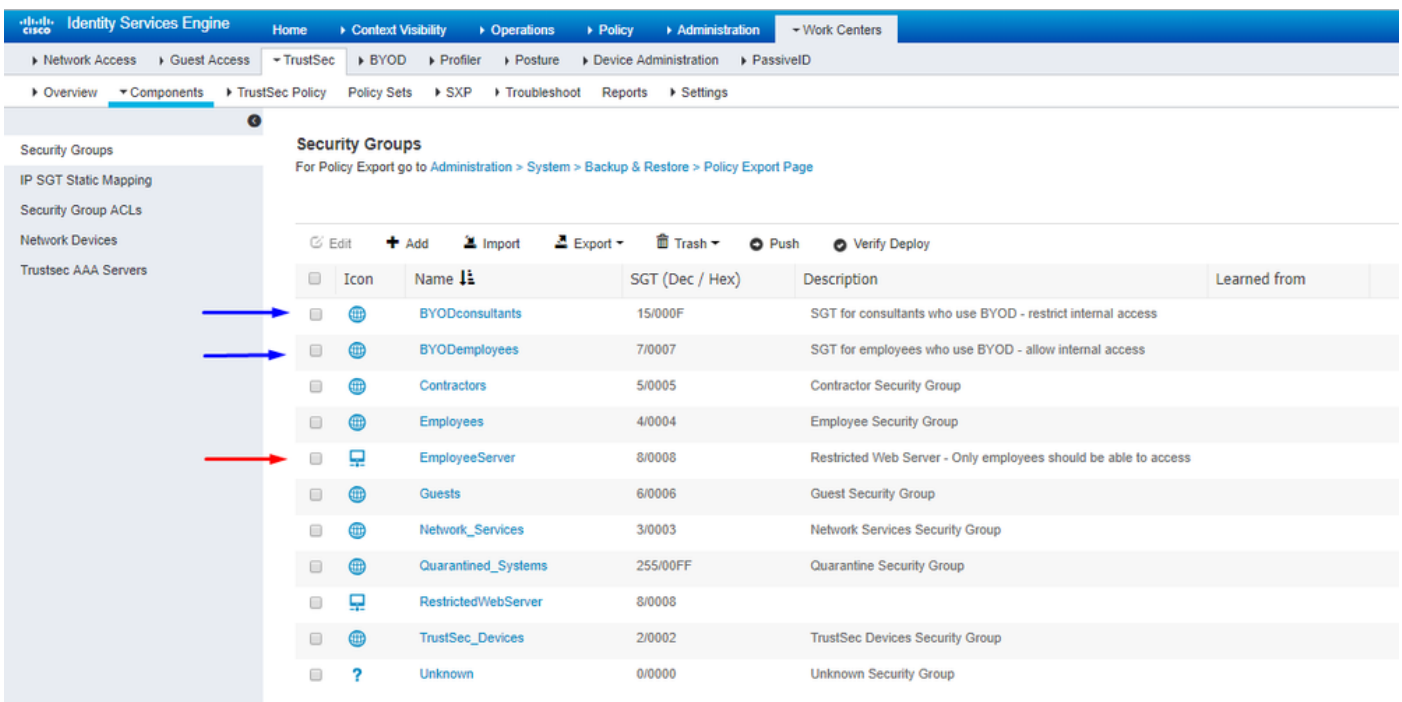

Statische IP-naar-SGT-toewijzing maken voor de beperkte webserver

Doe dit voor andere IP-adressen of subnetten in uw netwerk die niet worden geverifieerd naar Cisco ISE met MAC-verificatie-omzeiling (MAB), 802.1x, profielen enzovoort.

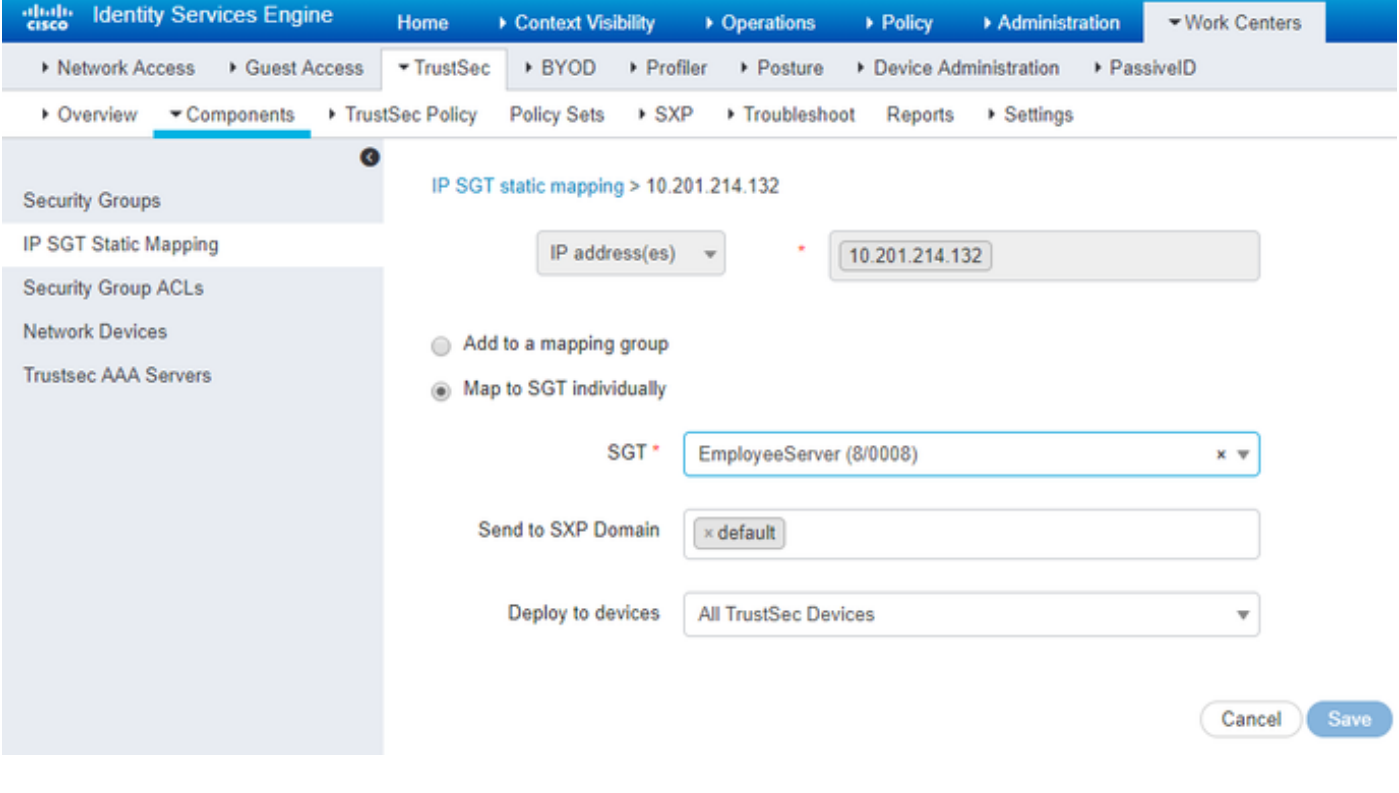

Certificaatverificatieprofiel maken

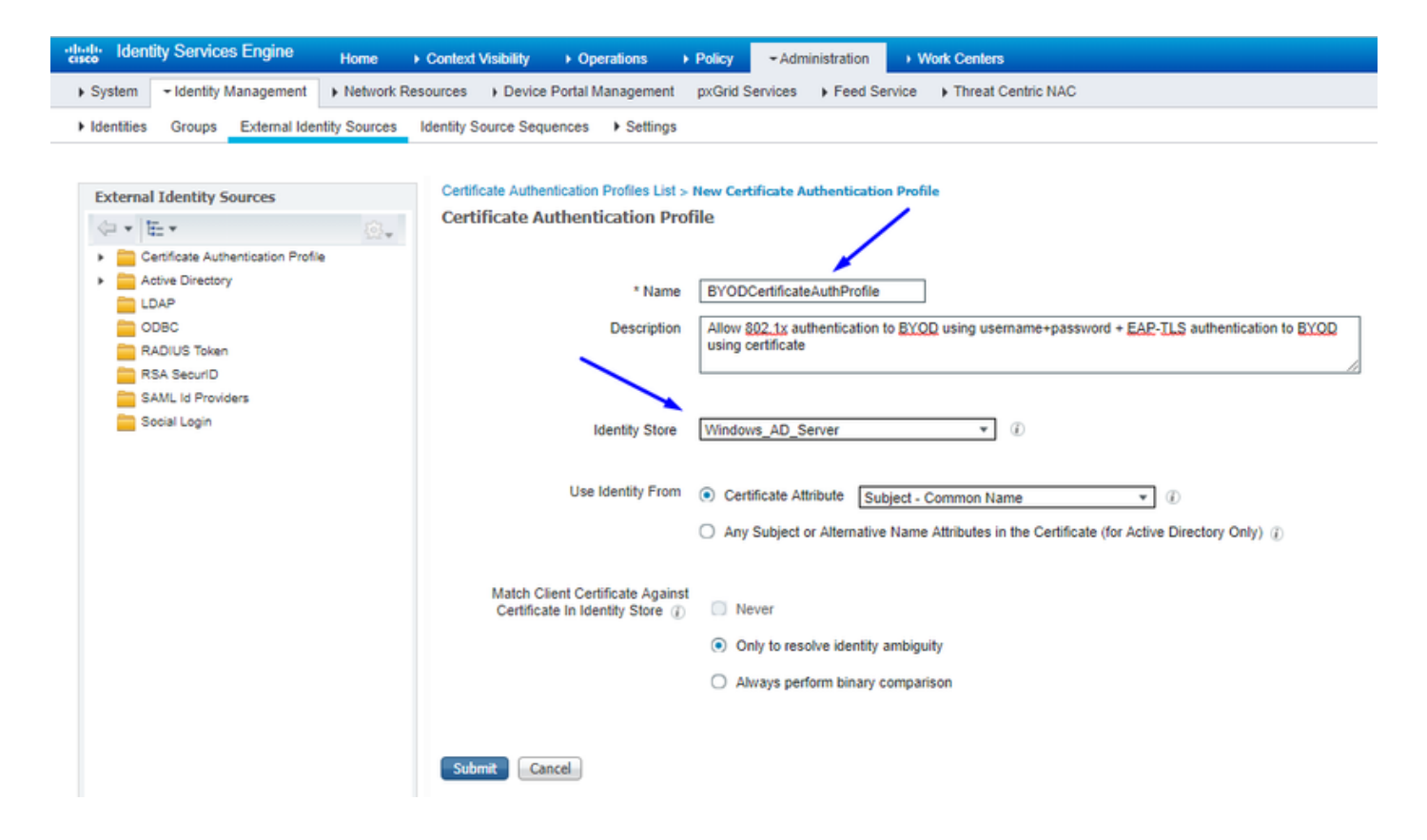

Creëer een Identity Source Sequence met het Certificaatverificatieprofiel van Vóór

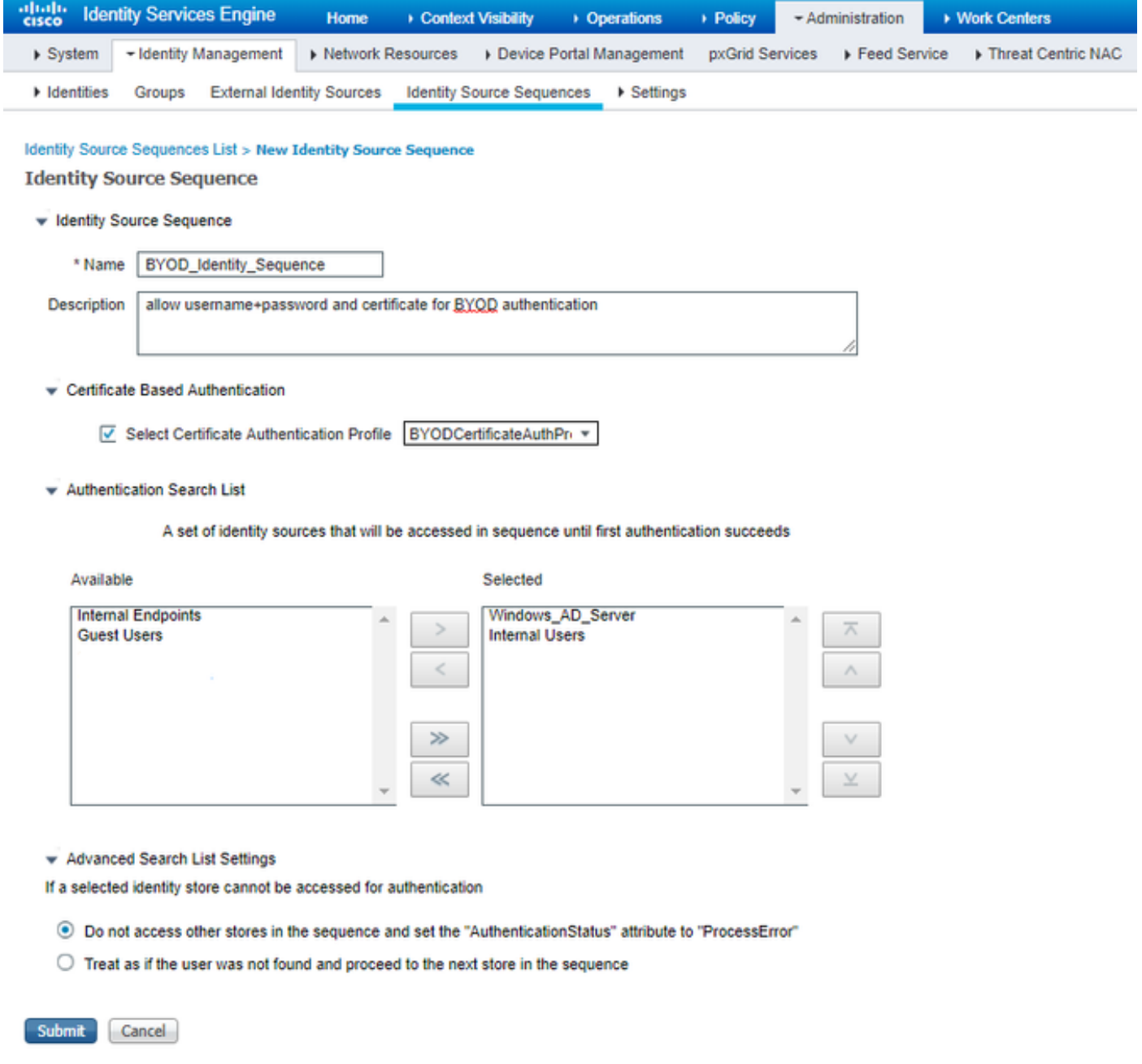

Wijs draadloze gebruikers (werknemers en consultants) een geschikt SGT toe

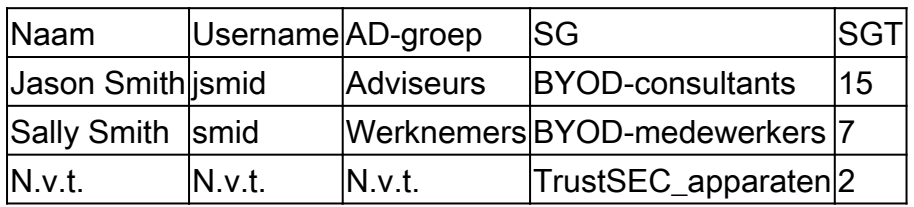

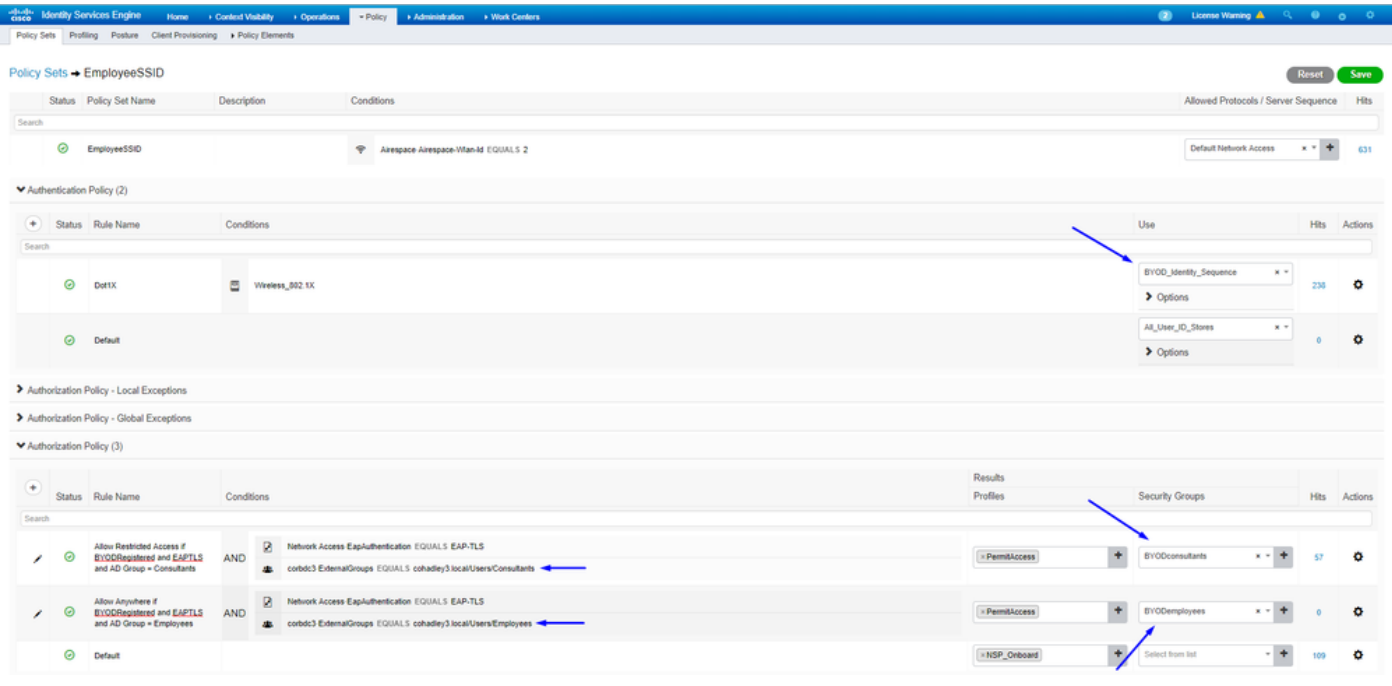

#### SGT's toewijzen aan de feitelijke apparaten (Switch en WLC)

![](_page_13_Picture_14.jpeg)

#### SGACL's definiëren om het uitgaande beleid te specificeren

Laat consultants overal externe toegang toe, maar beperk interne:

![](_page_14_Picture_9.jpeg)

Werknemers toegang geven tot externe en interne werkplekken:

![](_page_14_Picture_10.jpeg)

Geef andere apparaten toegang tot basisdiensten (optioneel):

![](_page_15_Picture_17.jpeg)

Richt alle eindgebruikers door naar Cisco ISE (voor BYOD portal omleiding). Omvat geen DNS-, DHCP-, ping- of Webex-verkeer, aangezien die niet naar Cisco ISE kunnen gaan:

![](_page_15_Picture_18.jpeg)

Handhaaf uw ACL's op de TrustSec Policy Matrix in Cisco ISE-software

Laat Consultants overal externe toegang toe, maar beperk interne webservers, zoals <https://10.201.214.132>

#### Werknemers toegang geven tot externe sites en interne webservers toestaan:

![](_page_16_Picture_1.jpeg)

Sta beheerverkeer (SSH, HTTPS en CAPWAP) toe aan/van uw apparaten in het netwerk (switch en WLC), zodat u geen SSH of HTTPS-

![](_page_16_Picture_63.jpeg)

toegang verliest zodra u Cisco TrustSec implementeert:

Cisco ISE inschakelen Allow Multiple SGACLs:

![](_page_16_Picture_64.jpeg)

Klik Push in de rechterbovenhoek van Cisco ISE om uw configuratie naar beneden te drukken naar uw apparaten. U moet dit later ook opnieuw doen:

![](_page_17_Picture_1.jpeg)

Configureer TrustSec op Catalyst Switch

Switch configureren voor gebruik van Cisco TrustSec voor AAA op Catalyst Switch

![](_page_18_Picture_0.jpeg)

**Tip**: dit document gaat ervan uit dat uw draadloze gebruikers al met BYOD zijn geslaagd door Cisco ISE voordat de configuratie hier wordt weergegeven.

De opdrachten die in vet zijn weergegeven, zijn al eerder geconfigureerd (zodat BYOD Wireless met ISE kan werken).

<#root>

**CatalystSwitch(config)#aaa new-model**

**CatalystSwitch(config)#aaa server radius policy-device**

**CatalystSwitch(config)#ip device tracking**

**CatalystSwitch(config)#radius server CISCOISE**

**CatalystSwitch(config-radius-server)#address ipv4 10.201.214.230 auth-port 1812 acct-port 1813**

CatalystSwitch(config)#aaa group server radius AAASERVER CatalystSwitch(config-sg-radius)#server name CISCOISE

CatalystSwitch(config)#aaa authentication dot1x default group radius CatalystSwitch(config)#cts authorization list SGLIST CatalystSwitch(config)#aaa authorization network SGLIST group radius

**CatalystSwitch(config)#aaa authorization network default group AAASERVER**

**CatalystSwitch(config)#aaa authorization auth-proxy default group AAASERVER**

**CatalystSwitch(config)#aaa accounting dot1x default start-stop group AAASERVER**

**CatalystSwitch(config)#aaa server radius policy-device**

CatalystSwitch(config)#aaa server radius dynamic-author CatalystSwitch(config-locsvr-da-radius)#client 10.201.214.230 server-key Admin123

![](_page_20_Picture_0.jpeg)

**Opmerking**: de PAC-toets moet dezelfde zijn als het RADIUS-gedeelde geheim dat u in de **Administration > Network Devices > Add Device > RADIUS Authentication Settings** sectie hebt opgegeven.

<#root>

**CatalystSwitch(config)#radius-server attribute 6 on-for-login-auth**

**CatalystSwitch(config)#radius-server attribute 6 support-multiple**

```
CatalystSwitch(config)#radius-server attribute 8 include-in-access-req
CatalystSwitch(config)#radius-server attribute 25 access-request include
CatalystSwitch(config)#radius-server vsa send authentication
CatalystSwitch(config)#radius-server vsa send accounting
CatalystSwitch(config)#dot1x system-auth-control
```
De PAC-toets configureren onder de RADIUS-server om de Switch te verifiëren naar Cisco ISE

CatalystSwitch(config)#radius server CISCOISE CatalystSwitch(config-radius-server)#address ipv4 10.201.214.230 auth-port 1812 acct-port 1813 CatalystSwitch(config-radius-server)#pac key Admin123

![](_page_21_Picture_30.jpeg)

![](_page_22_Figure_0.jpeg)

**Opmerking**: de PAC-toets moet gelijk zijn aan het RADIUS gedeelde geheim dat u in de **Administration > Network Devices > Add Device > RADIUS Authentication Settings** sectie in Cisco ISE hebt opgegeven (zoals in de schermopname).

CTS-referenties configureren om de Switch te verifiëren naar Cisco ISE

CatalystSwitch#cts credentials id CatalystSwitch password Admin123

![](_page_23_Picture_0.jpeg)

![](_page_23_Picture_1.jpeg)

Administration > Network Devices > Add Device > Advanced TrustSec Settings **Opmerking**: de CTS-referenties moeten hetzelfde zijn als het wachtwoord voor het apparaat-ID + dat u in de CTS-referenties hebt opgegeven, moeten hetzelfde zijn als het

wachtwoord voor het apparaat-ID + dat u in de sectie in Cisco ISE hebt gespecificeerd (zie de schermopname).

Verfris vervolgens uw PAC zodat deze weer contact maakt met Cisco ISE:

CatalystSwitch(config)#radius server CISCOISE CatalystSwitch(config-radius-server)#exit Request successfully sent to PAC Provisioning driver.

CTS wereldwijd inschakelen op Catalyst Switch

CatalystSwitch(config)#cts role-based enforcement CatalystSwitch(config)#cts role-based enforcement vlan-list 1115 (choose the vlan that your end user devices are on only)

Maak een statische IP-naar-SGT toewijzing voor de beperkte webservers (optioneel)

Die Restricted Web Server komt niet door ISE voor verificatie ooit, dus u moet het handmatig labelen met de Switch CLI of ISE Web GUI, dat is slechts een van de vele webservers in Cisco.

CatalystSwitch(config)#cts role-based sgt-map 10.201.214.132 sgt 8

Controleer TrustSec op Catalyst Switch

CatalystSwitch#show cts pac AID: EF2E1222E67EB4630A8B22D1FF0216C1 PAC-Info: PAC-type = Cisco Trustsec AID: EF2E1222E67EB4630A8B22D1FF0216C1 I-ID: CatalystSwitch A-ID-Info: Identity Services Engine Credential Lifetime: 23:43:14 UTC Nov 24 2018 PAC-Opaque: 000200B80003000100040010EF2E1222E67EB4630A8B22D1FF0216C10006009C0003010025D40D409A0DDAF352A3F1A9884AC3F Refresh timer is set for 12w5d

CatalystSwitch#cts refresh environment-data Environment data download in progress

CatalystSwitch#show cts environment-data CTS Environment Data

==================== Current state = COMPLETE Last status  $=$  Successful Local Device SGT:  $SGT$  tag = 2-02: TrustSec\_Devices Server List Info: Installed list: CTSServerList1-0001, 1 server(s): \*Server: 10.201.214.230, port 1812, A-ID EF2E1222E67EB4630A8B22D1FF0216C1 Status =  $ALIVE flag(0x11)$  auto-test = TRUE, keywrap-enable = FALSE, idle-time = 60 mins, deadtime = 20 secs Multicast Group SGT Table: Security Group Name Table: 0001-31 : 0-00:Unknown 2-00:TrustSec\_Devices 3-00:Network\_Services 4-00:Employees 5-00:Contractors 6-00:Guests 7-00:BYODemployees 8-00:EmployeeServer 15-00:BYODconsultants 255-00:Quarantined\_Systems Transport type = CTS\_TRANSPORT\_IP\_UDP Environment Data Lifetime = 86400 secs Last update time = 16:04:29 UTC Sat Aug 25 2018 Env-data expires in 0:23:57:01 (dd:hr:mm:sec) Env-data refreshes in 0:23:57:01 (dd:hr:mm:sec) Cache data applied = NONE State Machine is running

CatalystSwitch#show cts role-based sgt-map all Active IPv4-SGT Bindings Information

#### IP Address SGT Source

============================================

============================================

10.201.214.132 8 CLI 10.201.235.102 2 INTERNAL

IP-SGT Active Bindings Summary

Total number of CLI bindings  $= 1$ Total number of INTERNAL bindings = 1 Total number of active bindings  $= 2$ 

#### Configure TrustSec op WLC

Configureer en controleer of WLC als RADIUS-apparaat wordt toegevoegd in Cisco ISE-software

![](_page_26_Picture_20.jpeg)

Configureer en controleer of WLC wordt toegevoegd als een TrustSec-apparaat in Cisco ISE

Met deze stap kan Cisco ISE statische IP-naar-SGT toewijzingen naar de WLC implementeren. U hebt deze toewijzingen in de Cisco ISEwebGUI in **werkcentra > TrustSec > Componenten > Statische toewijzingen van IP SGT** in een vorige stap gemaakt.

![](_page_27_Figure_0.jpeg)

![](_page_28_Picture_0.jpeg)

**Opmerking**: We gebruiken dit Device ld en Password in een latere stap, in Security > TrustSec > General de WLC Web UI.

PAC-levering van WLC inschakelen

![](_page_29_Picture_8.jpeg)

> Advanced

TrustSec op WLC inschakelen

![](_page_30_Picture_7.jpeg)

 $\blacktriangleright$  Advanced  $\blacktriangleright$ 

![](_page_31_Figure_0.jpeg)

**Opmerking**: de CTS Device Id en Password moeten hetzelfde zijn als de Device Id en Password die u in Administration > Network Devices > Add Device > Advanced TrustSec Settingssectie in Cisco ISE hebt opgegeven.

Controleer of PAC is geleverd op WLC

U ziet dat de WLC de PAC met succes heeft geleverd nadat u hebt geklikt Refresh Env Data (u doet dit in deze stap):

![](_page_32_Picture_8.jpeg)

#### CTS Environment Data downloaden van Cisco ISE naar WLC

Nadat u klikt Refresh Env Data, uw WLC downloadt uw SGT's.

![](_page_33_Picture_6.jpeg)

#### SGACL-downloads en -handhaving inschakelen op verkeer

![](_page_33_Picture_7.jpeg)

#### WLC en access point toewijzen aan SGT van 2 (TrustSec\_Devices)

Geef WLC+WLAN een SGT van 2 (TrustSec\_Devices) om verkeer (SSH, HTTPS en CAPWAP) naar/van WLC + AP via de switch toe te staan.

![](_page_34_Picture_75.jpeg)

#### Inline tagging op WLC inschakelen

![](_page_34_Picture_4.jpeg)

Selecteer onder **Wireless > Access Points > Global Configuration** het kopje Omlaag en kies **TrustSec Config**.

## ahaha cisco

#### **Wireless**

#### **All APs TrustSec Configuration**

![](_page_35_Picture_53.jpeg)

Inline tagging op Catalyst Switch inschakelen

#### <#root>

CatalystSwitch(config)#interface TenGigabitEthernet1/0/48

```
CatalystSwitch(config-if)#description goestoWLC
```
**CatalystSwitch(config-if)#switchport trunk native vlan 15**

**CatalystSwitch(config-if)#switchport trunk allowed vlan 15,455,463,1115**

#### Verifiëren

![](_page_36_Picture_34.jpeg)

Catalyst 2960Switch#show-platform beltellers, hardware | Inc. SGACL

Uitgaande IPv4 SGACL Drop (454): 10 frames

Uitgaande IPv6 SGACL Drop (455): 0 frames

Uitgaande IPv4 SGACL-celdrop (456): 0 frames

Uitgaande IPv6 SGACL-celdrop (457): 0 frames

![](_page_37_Picture_0.jpeg)

**Tip**: als u in plaats daarvan een Cisco ASR, Nexus of Cisco ASA gebruikt, kan het document dat hier wordt vermeld helpen verifiëren of uw SGT-tags worden gehandhaafd: [TrustSec Probleemoplossing Guide](https://community.cisco.com/t5/security-knowledge-base/trustsec-troubleshooting-guide/ta-p/3647576).

Verifiëren naar draadloze verbinding met gebruikersnaam en wachtwoord Admin123 - u stuit op de ontkennen ACL in de switch:

![](_page_38_Picture_0.jpeg)

![](_page_38_Picture_2.jpeg)

 $\ddot{.}$ 

![](_page_38_Picture_3.jpeg)

# This site can't be reached

10.201.214.132 took too long to respond.

Try:

Checking the connection

ERR\_CONNECTION\_TIMED\_OUT

![](_page_38_Picture_9.jpeg)

## Over deze vertaling

Cisco heeft dit document vertaald via een combinatie van machine- en menselijke technologie om onze gebruikers wereldwijd ondersteuningscontent te bieden in hun eigen taal. Houd er rekening mee dat zelfs de beste machinevertaling niet net zo nauwkeurig is als die van een professionele vertaler. Cisco Systems, Inc. is niet aansprakelijk voor de nauwkeurigheid van deze vertalingen en raadt aan altijd het oorspronkelijke Engelstalige document (link) te raadplegen.